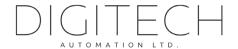

# digiGate & Flic

User's Manual

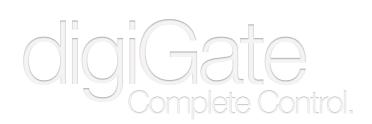

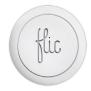

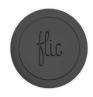

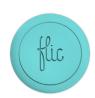

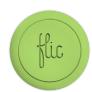

English

V1.0

This guide is for setting up and controlling your digiGate system with Flic bluetooth buttons.

Please feel free to print this document.

# TABLE OF CONTENTS

| 1   | Prerequisites                      | 3 |
|-----|------------------------------------|---|
| 1.1 | Flic App Installed                 | 3 |
| 1.2 | Flics added to Flic App            | 3 |
| 1.3 | Flic Button Settings               | 3 |
| 2   | Adding Flic to digiGate            | 4 |
| 2.1 | digiGate App Version               | 4 |
| 2.2 | How to add a Flic                  | 4 |
| 2.3 | Linking your Flic to your digiGate | 5 |
| 3   | Important Information              | 8 |
| 3.1 | Quitting digiGate App              | 8 |
| 3.2 | Flic Press Timeout                 | 8 |
| 3.3 | Flic flashing red                  | 8 |

# 1 PREREQUISITES

## 1.1 Flic App Installed

Before you can start controlling digiGate with Flic buttons you must first install the Flic app on your smartphone/tablet.

The Flic app icon looks like the following:

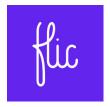

## 1.2 Flics added to Flic App

Now ensure you have added your Flic buttons to the Flic app by following the on screen instructions after downloading the app.

## 1.3 Flic Button Settings

The digiGate app uses it's own sounds, vibrations and notifications for Flic so it is necessary to disable these in the Flic app to avoid duplication.

1. Open the Flic app and then the Flic button you will be controlling digiGate with:

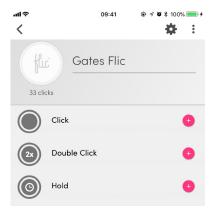

2. Select the menu in the top right corner and then 'Settings':

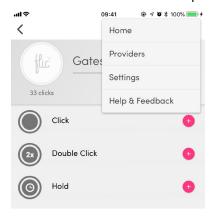

3. Set the 'Button notifications' to 'None':

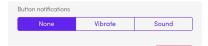

When you press the Flic button you will notice you now hear nothing and your device will not vibrate.

# 2 ADDING FLIC TO DIGIGATE

## 2.1 digiGate App Version

Ensure you have updated your digiGate app to the latest version before attempting to add Flic buttons.

#### 2.2 How to add a Flic

1. Open the digiGate app and head to the Settings page.

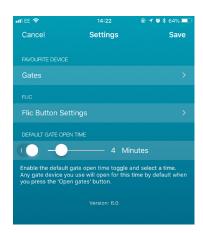

2. Select 'Flic Button Settings' and the Flic window will open.

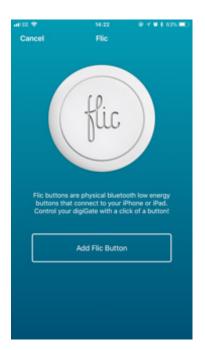

3. Press on 'Add Flic Button' and you will be taken to the Flic app where you can select the Flic you would like to use to control your digiGate with. Select the desired Flic button and press 'Done':

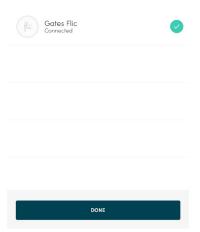

4. You will now be taken back to the digiGate app where you can now link the button to a digiGate and assign various actions:

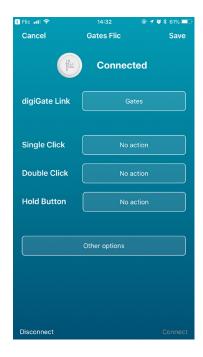

## 2.3 Linking your Flic to your digiGate

1. Select the 'Link to digiGate' button. This will take you to a list of your digiGates you have added to the app.

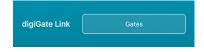

Instructions continue on the next page

2. Select the digiGate you would like to control with your Flic button:

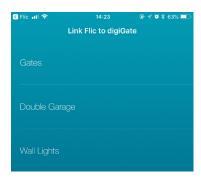

3. Your Flic will now be linked to this digiGate. The next step is to select what you would like Flic to do when it is pressed.

Flic buttons allow 3 different actions:

Single Click - Press the Flic button once and this action will occur.

**Double Click** - Press the Flic button twice within quick succession and this action will occur.

Hold - Hold the Flic button down for about 2 seconds and this action will occur.

4. To select an action for Single Click, Double Click or Hold, press where it currently says 'No action' next to the respective label.

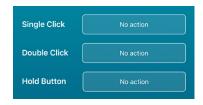

5. Select the action you would like to occur for this button press type. If you do not want to use this press type, select 'No action'.

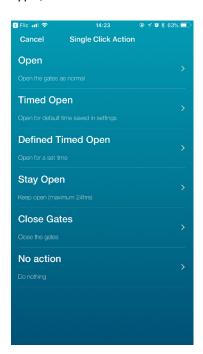

6. After selecting your desired actions, you can now press on 'Other options' and enable the desired actions that occur whenever your Flic is pressed.

**Notifications** - Do you want to receive a notification when your digiGate has successfully performed an action with Flic?

Sounds - Do you want your smartphone/tablet to make a sound when it registers a Flic button press?

Vibrate - Do you want your smartphone to vibrate when it registers a Flic button press?

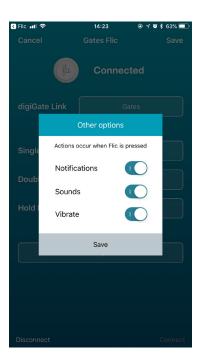

7. After selecting all desired settings for this Flic button, press 'Save' to save all settings and activate the Flic actions. This will take you to the Flic list page where you can see all Flics you have linked to digiGate.

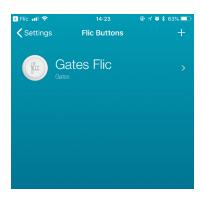

You can now use this Flic button to control digiGate.

To add more, press the + symbol on the Flic list page.

# 3 IMPORTANT INFORMATION

### 3.1 Quitting digiGate App

**IMPORTANT**: In order for Flic to communicate and work properly it is important you **do not** manually quit the digiGate app. You must also start the digiGate app after every time you restart your smartphone/tablet.

#### 3.2 Flic Press Timeout

Flic buttons can take a short period of time to automatically connect to your smartphone/tablet. digiGate takes this into account and allows 5 seconds between the button press and the button connecting before the command times out.

Example: You enter the room with your Flic and immediately press the button. Your phone has not connected to it yet (rare occasion) so it does not receive the command. Your phone then connects but it has been longer than 5 seconds so no digiGate action occurs. In this case you will need to press the button again for a second time.

#### 3.3 Flic flashing red

If you press the Flic button and it flashes red it means it is not connected to your smartphone/tablet. This can be due to the following reasons:

- 1. Your device is not near the button so it cannot connect.
- 2. You have guit the digiGate app.
- 3. The Flic could not connect for another reason. Sometimes pressing the button for a second time can trigger it to connect. If this does not work, please contact Flic for technical support.

**End of instructions**